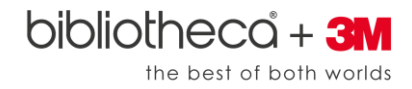

## **Nook GlowLight Plus Transfer from PC (version 2.1.1702011951)**

*Updated 2/14/17*

To set up your Nook GlowLightPlus to work with the cloudLibrary™ by bibliotheca, follow the [Barnes and Noble instructions in the "Adobe® DRM eBook and PDF Support section](http://nook.barnesandnoble.com/u/support-nook-glowlight-plus/379004439?cds2Pid=47982).

**Important Note:** The GlowLight Plus must be running software version 45.1.14 or higher. To check the version of your device, go to Settings and go to 2nd page. Tap on Software. If you are not at this version, tap "Check for System Updates" The Nook will update when it goes to sleep.

**Important Note:** You must authorize your cloudLibrary™ PC app with your existing personal or newly created Adobe Digital Editions ID and not the suggested cloudLibrary generated Adobe id to use the GlowLight Plus. If you don't have an id, you will need to create one, which is the first step in the NOOK instructions. You must then use that id when prompted in the cloudLibrary™ app.

1. **Log in** to the cloudLibrary™ PC app. When the screen below pops up, ensure that you choose to **'Explicitly provide an Adobe ID'** and you are entering the same Adobe ID you have authorized your GlowLight Plus with.

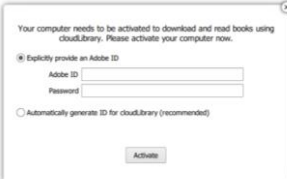

- 2. Borrow your chosen book and navigate to the **My Books** tab.
- 3. Once your book has fully downloaded, navigate to the **Local Disk (C:)** drive on your computer.

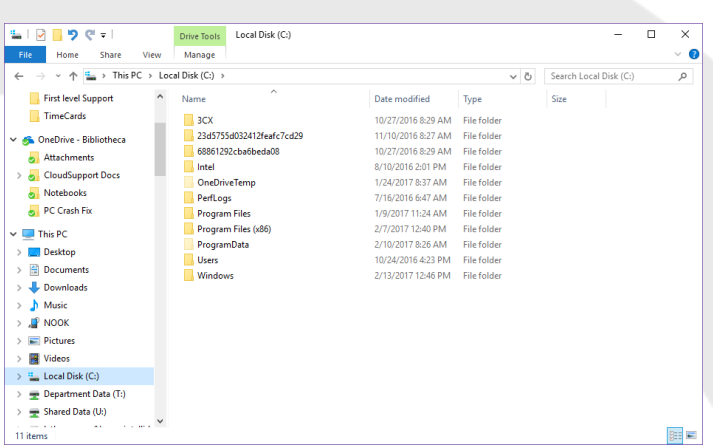

4. In the top menu bar of the screen, select **View** and **Options**.

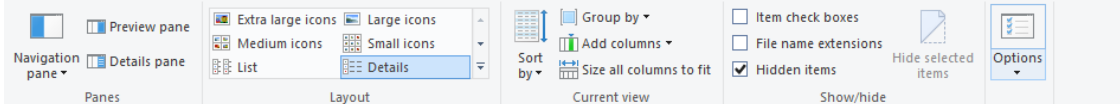

5. Select **Change folder and search options.**

 $5 -$ Change folder and search options

6. In the View tab, confirm that **Show hidden files, folders, and drives** is selected.

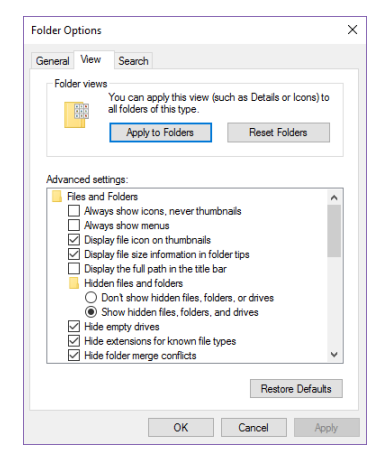

- 7. Click **Apply** and **OK**.
- 8. In the **Local Disk (C:)** drive, select the **Users** folder.
- 9. Open the folder with your **username** (used to login to your PC).
- 10. Open the **AppData** folder.
- 11. Open the **Roaming** folder.
- 12. Open the **Bibliotheca** folder.
- 13. Open the **cloudLibrary** folder.
- 14. Open the **PROD** folder.
- 15. Right-click on the **ebooks** folder and select **Send to**, select **Desktop (create shortcut)**.
- 16. **Close the File Explorer** and navigate to your desktop.
- 17. Open the **ebooks shortcut** you just created (going forward you can find your books here).

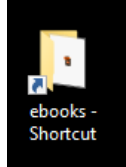

- 18. **Connect your GlowLight Plus** to your PC with a USB cable.
- 19. Once the PC recognizes your GlowLight Plus a separate File Explorer window should pop up. If not, please open a separate File Explore and navigate to the **My Files** folder on your Nook GlowLight Plus.

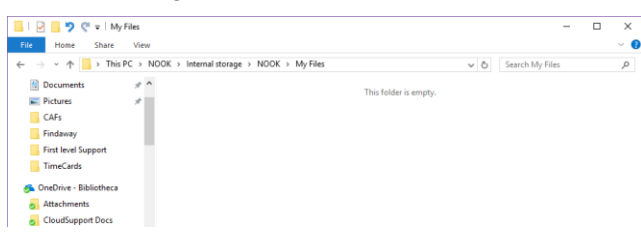

20. **Copy and Paste** the ebook you would like to transfer from your ebooks folder on your PC to the My Files folder on your GlowLight Plus.

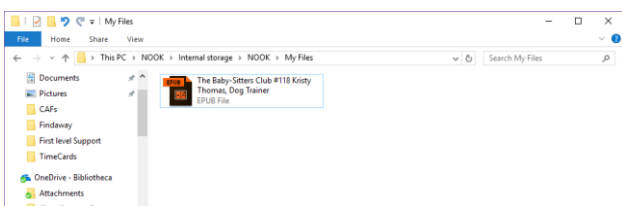

21. Confirm the book has successfully transferred by navigating the **Library** tab of your GlowLight Plus and selecting **My Files**. Your book should appear here and be available for reading.